### 網路報名流程

# 1. 報名網址: https://aps.ncue.edu.tw/exampg\_n/index.php

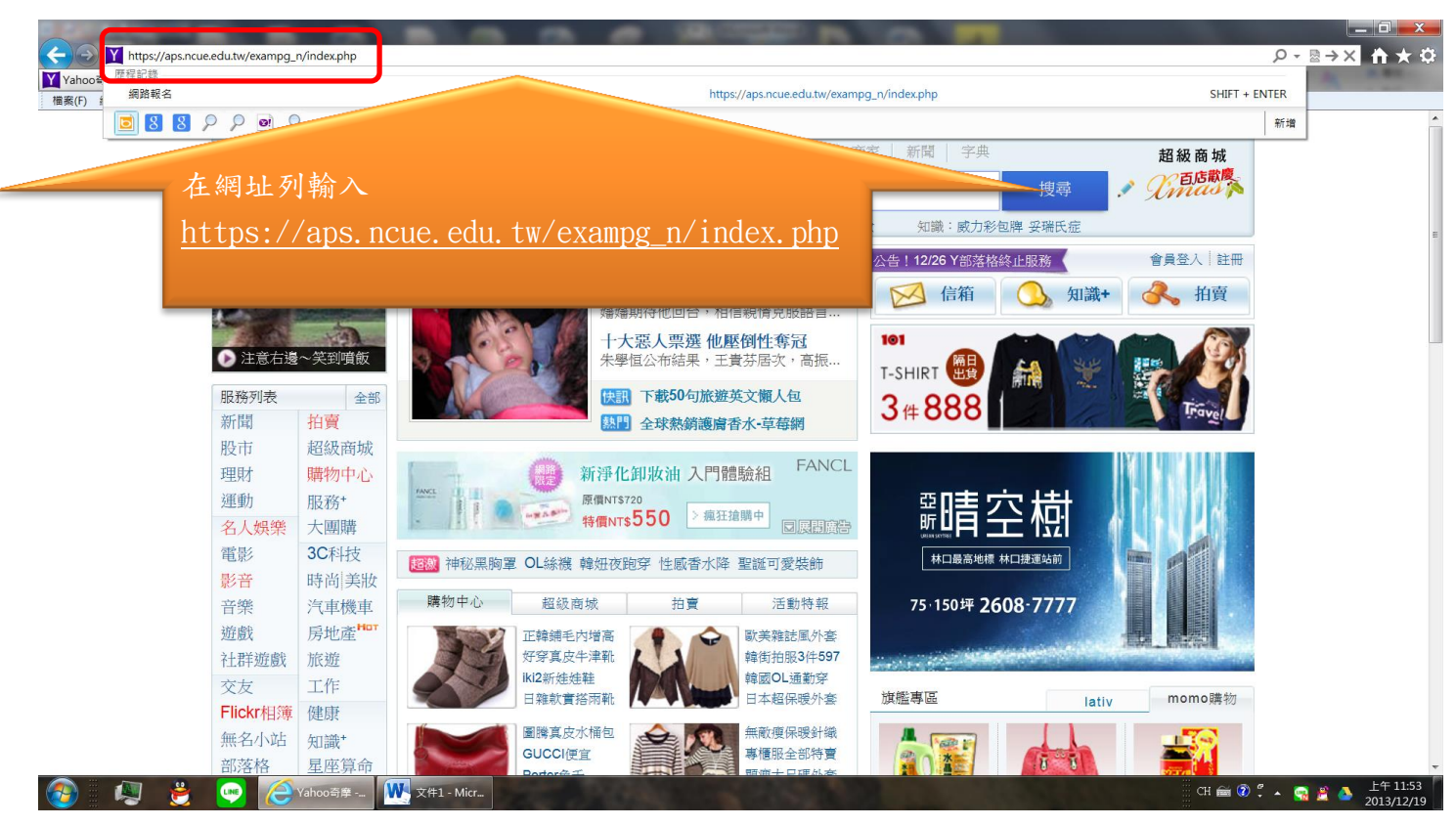

# 2.點選:報名程序第1點藍色字體部份"取得繳費

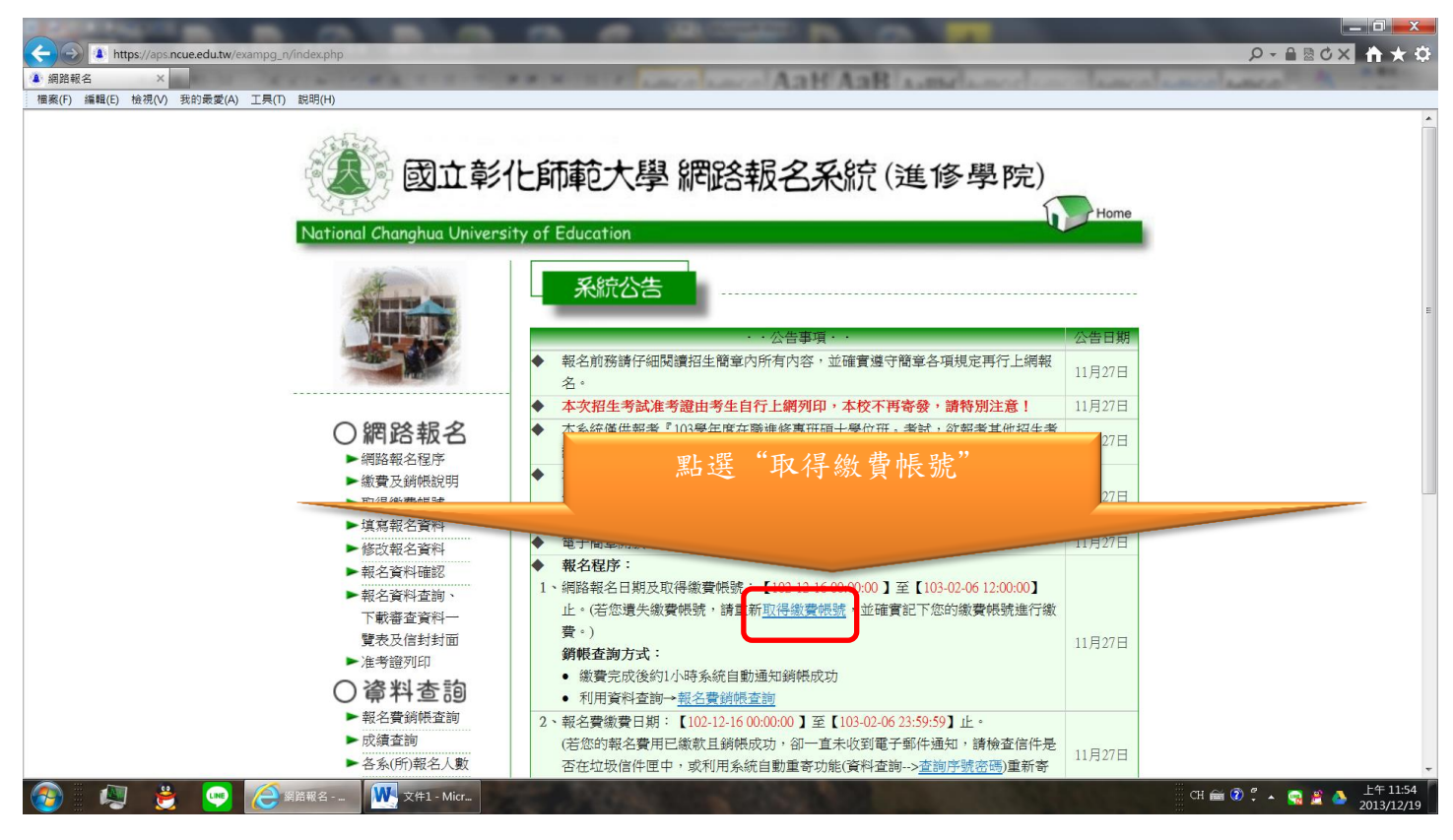

#### 3.輸入相關資料:姓名、性別、身分證字號、電話、E-mail 信箱

## 選取 欲報考項目:碩士學位在職進修專班

## 欲報考班別:企業高階管理碩士學位班(會計學系)

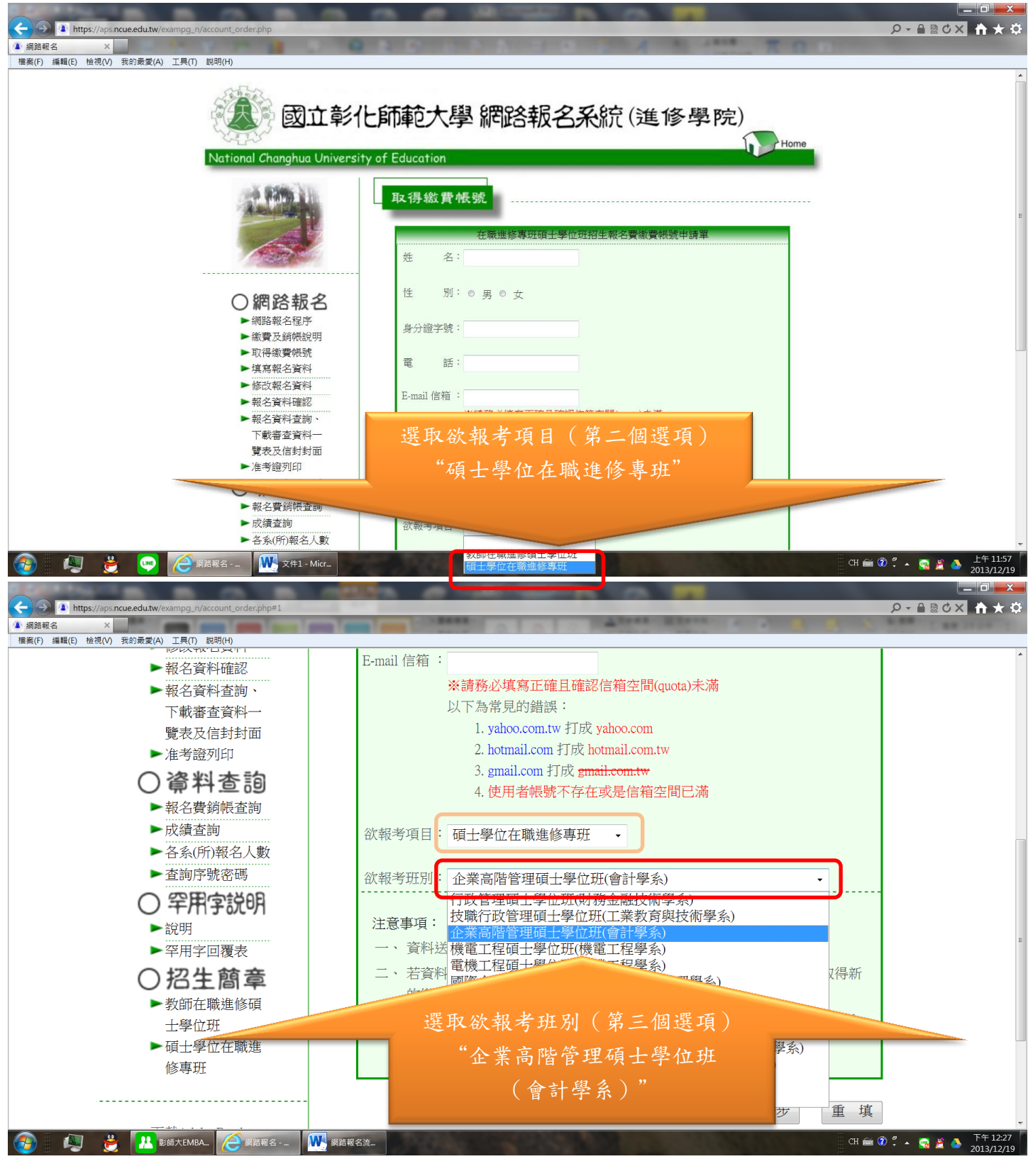

4. 繳費後,再進入系統點選左側的"填寫報名資料"